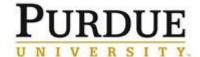

This QRC provides the basic steps to create a requisition. Full approval of a requisition is required before a Purchase Order (PO) is generated and sent to the supplier. You can create a requisition by adding catalog items or by adding non-catalog items if you are requesting a service or items not found in a catalog. It is recommended that you use one requisition for catalog items, and a separate requisition for non-catalog items.

Ariba sends a lot of emails. Requesters are encouraged to review the <u>Edit Email Notifications in Ariba QRC</u> to reduce the number of emails that will be received. If you use the same account number or the same ship-to address regularly review the <u>Setting Profile Accounting and Shipping/Delivery Information in Ariba QRC</u>.

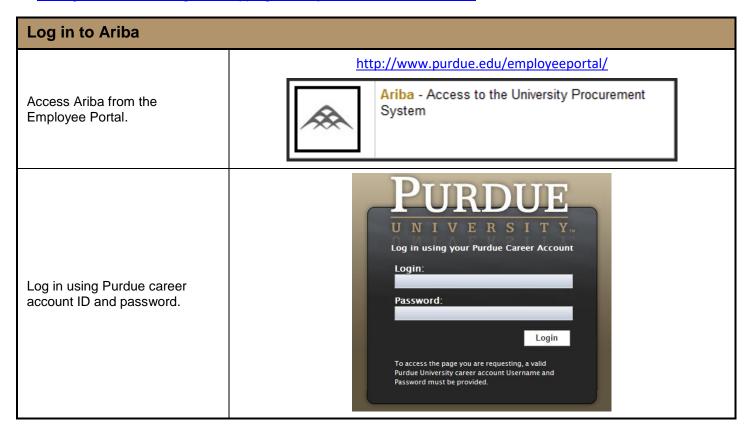

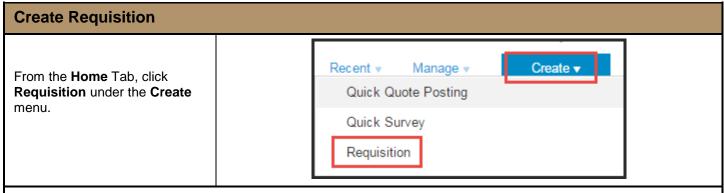

Instructions for adding items from a catalog, by category, by supplier or contract, or punch-out are found in <u>Add Items</u> to a Requisition – Catalog (Inlcuding University Stores) section.

Instructions for adding a non-catalog item is found in the Add Items to a Requisition - Non-Catalog section.

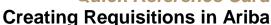

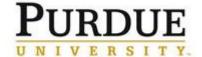

### Add Items to a Requisition - Catalog (Including University Stores)

This section will focus on selecting items from CIF/hosted catalogs, by category, by supplier or punch-out catalog.

- First type of catalog we have is a CIF/hosted catalog items are searched for and added to requisition within Ariba.
- Second type is a Level 1 Punch-out catalog, all searching and adding items is done on the supplier's punchout website.
- Third type is a Level 2 Punch-out catalog, searching can be completed in Ariba. When ready to add the item to the requisition user punches out the supplier's website.

From the catalog tab, locate items:

- A. Search catalogs for items using the **Search** box.
- B. Browse by **Category** by selecting a category from the list.
- C. Browse by **Supplier** by selecting the link.
- D. Go directly to a supplier's **Punch-out Catalog** by clicking the supplier's name with the punch-out icon ( ).

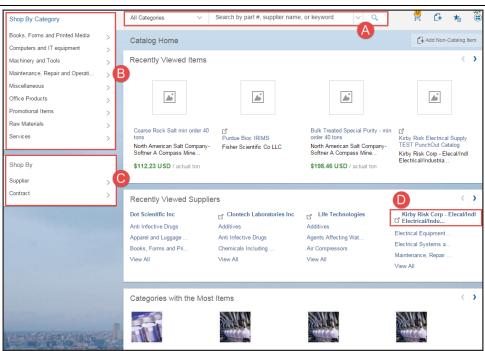

**A.** Search catalogs for items using the **Search** box.

Enter a description, part number, or the material number (University Stores).

Results will appear from hosted catalogs (hosted catalogs appear on the all suppliers page without an icon next to the name), locate desired item, enter quantity, and click **Add to Cart**.

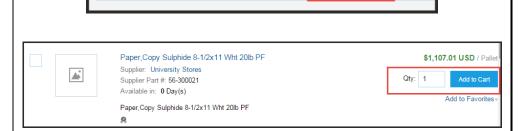

copy paper

All Categories

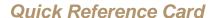

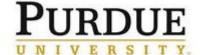

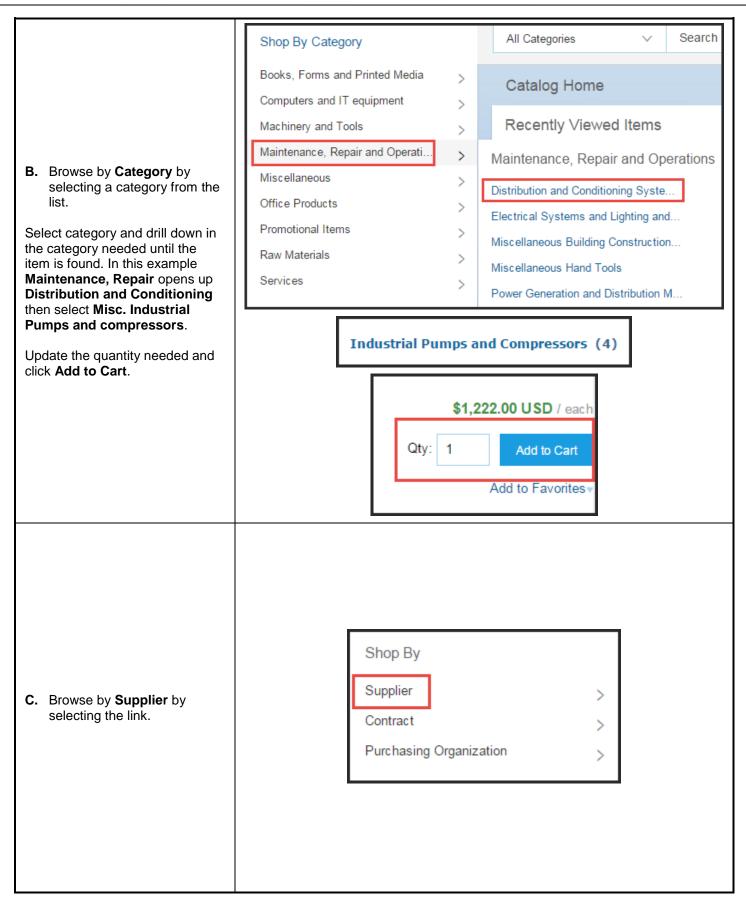

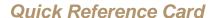

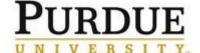

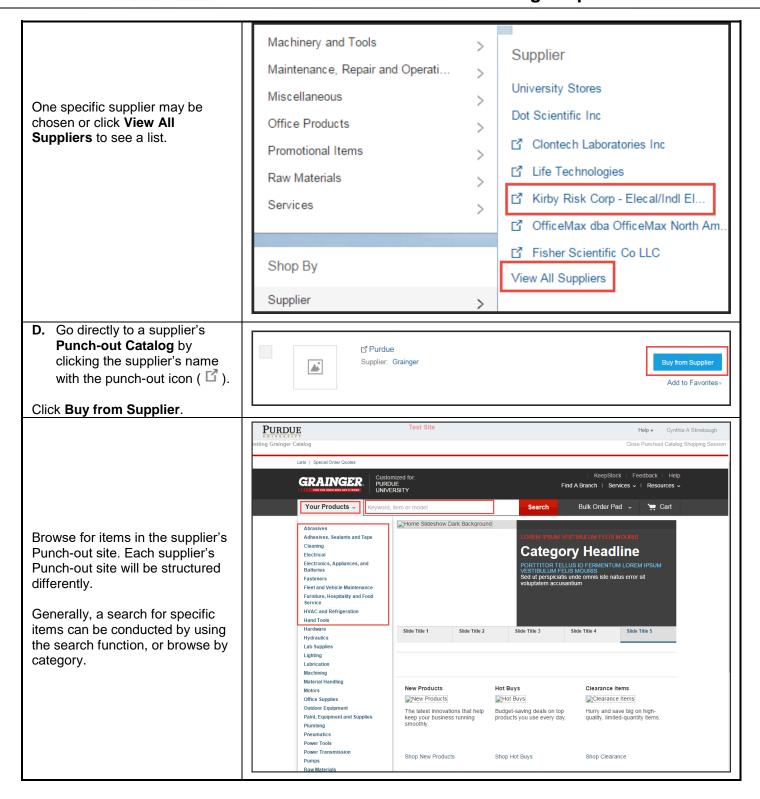

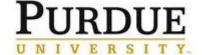

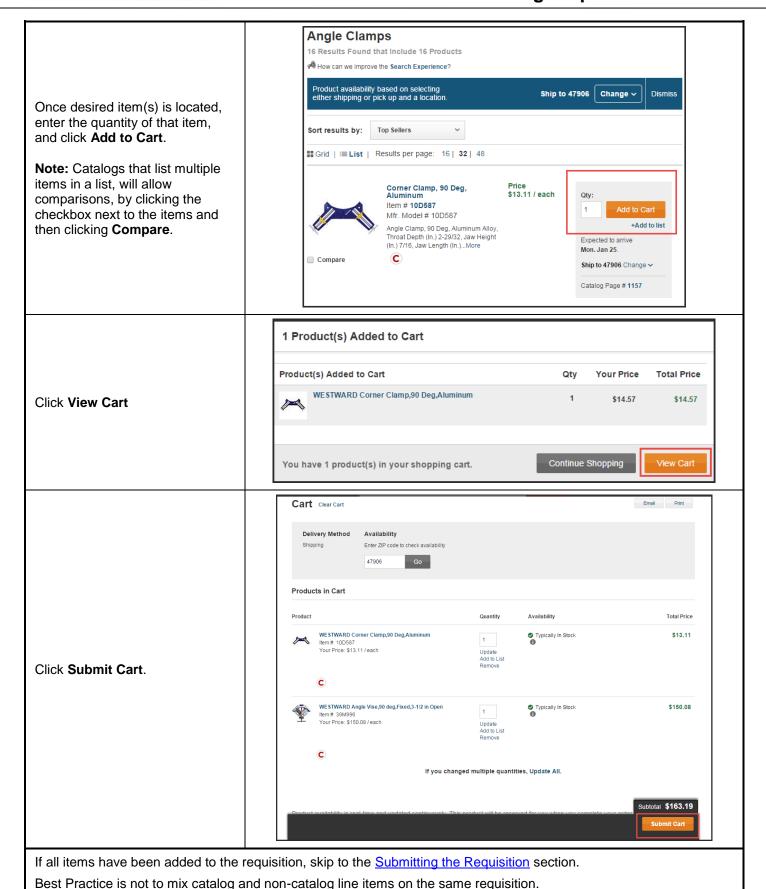

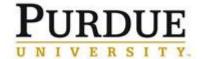

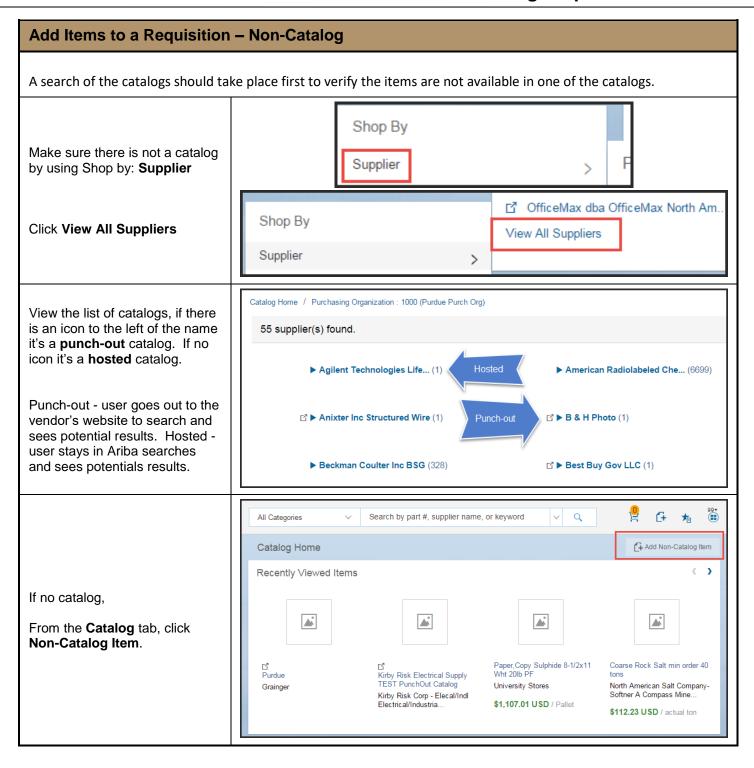

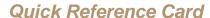

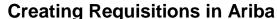

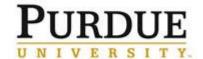

Define the Non-Catalog Item:

- A. Provide a full **Description** for the item, make sure the vendor is able to fulfill the order based on this description. Select the appropriate **Commodity Code**, (must use a 4, 6 or 8 digit commodity code). Requisition cannot be submitted with a two digit commodity code assigned.
- B. The **Material Group** will default based on the commodity code selected. The **Account Type** will automatically default to expense.
- Enter the Quantity, Unit of Measure, and Price for the item,
- D. Click the **Update Amount** button.

Enter each item as a separate line item. Unless directed to do otherwise by a staff member of Procurement Services.

TIP: If Shipping/Freight or Special Handling is expected to be \$100 or more, it is recommended to add a line item to the requisition. This will assist in paying the invoice in a timely manner without manual intervention needed.

If Shipping is on a quote it should be entered as a line item on the requisition.

If the vendor requests that shipping be entered on the PO, it should be entered as a line item on the requisition.

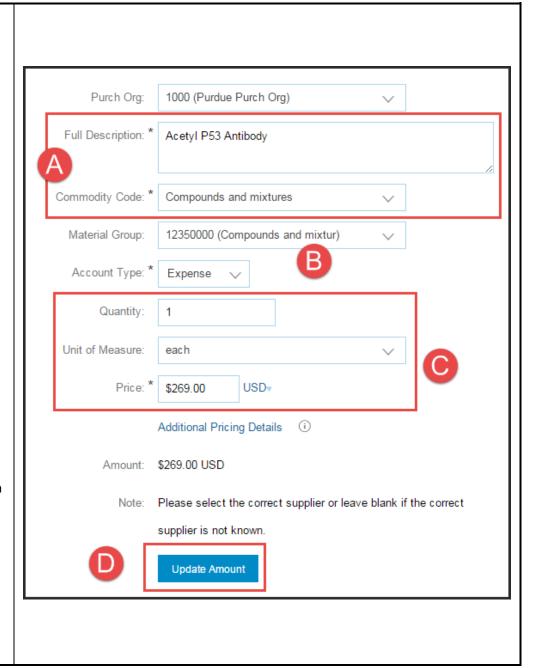

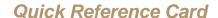

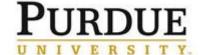

A. Select the Vendor for the list, Supplier Information B. Provide the Supplier Part **Number**, if no supplier part number is known, enter "NO Vendor: 0000004371 (EMD Millipore Corp) PN". If left blank, a Purchasing Agent is added Contact: 0000004371 [ select ] to approval flow. View the **Searching for Supplier** Supplier Part Number: 8254698 in Ariba P2P QRC, Searching for Vendor in SAP QRC and Supplier Auxiliary Part ID: view the abbreviations list used for vendor names. After the information has been completed, click Add to Cart. Add to Cart Cancel Repeat the previous steps for each item and shipping if \$100 or more.

If all items have been added to the requisition, skip to the <u>Submitting the Requisition</u> section.

Best Practice is not to mix catalog and non-catalog line items on the same requisition.

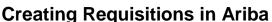

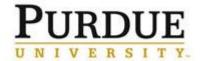

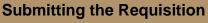

Once all items are added to requisition, click the shopping cart icon.

Click Proceed to Checkout.

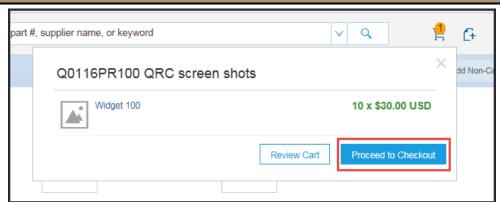

#### Complete requisition Summary:

- **A. Title:** follow departmental naming convention.
- B. Deliver To: Delivery instructions from front or back door to person within the building. Person's name, Floor, Room #, Department name, etc.
- C. Need-by-Date to communicate to the supplier when items are needed. If requisition needs several approvals be mindful of the time it takes for approvals and the PO to reach the supplier. The supplier may have to expedite shipping (at Purdue's cost) to meet the date.
- D. Comments are only recommended for non-catalog requisitions. For non-catalog requisitions <\$3,000 make sure to list the source for the current, accurate pricing (e.g. quote number, the person's name, email, phone or web address and the date). To make comments visible to the supplier, click the Visible to supplier on the purchase order check-box.
- E. Attachments may be added to the entire PR (non-catalog), by clicking Add Attachment. View Adding/Deleting and Attachment to a requisition in Ariba QRC

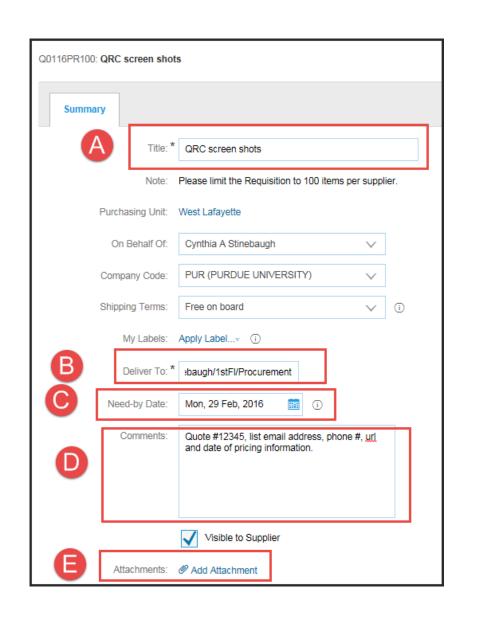

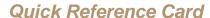

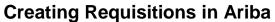

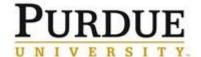

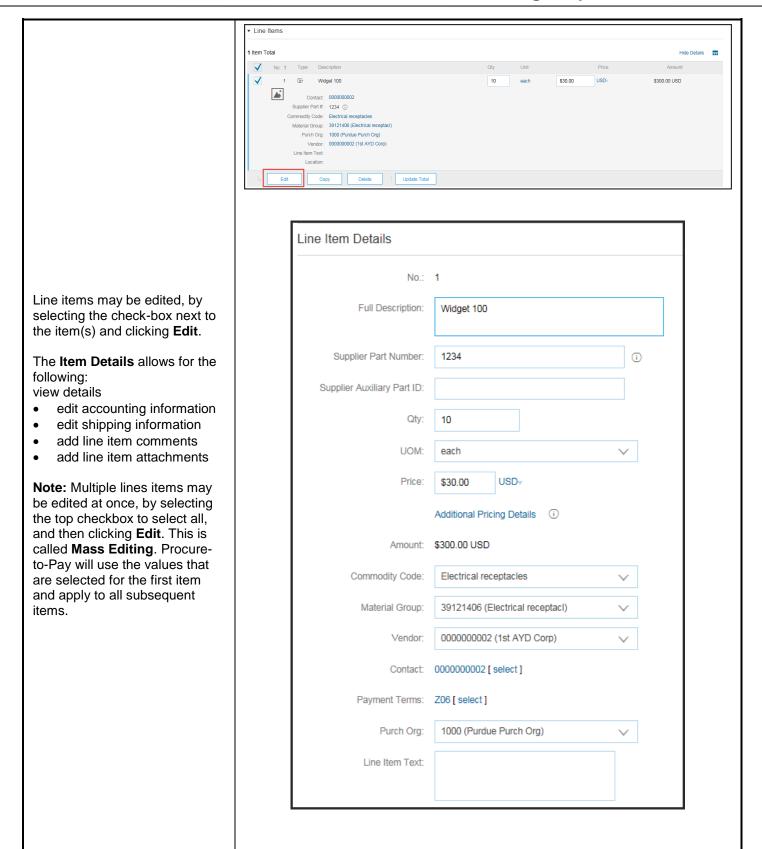

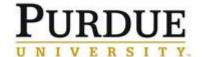

#### Accounting

When viewing the details of a punch-out catalog item, you will see the **Edit this Punch-out** catalog item link. In order to change the quantity, delete the item, or duplicate the item, you must click this link.

#### **Account Assignment:**

- Order F
- Project (WBSE) P
- Multi Account Assignment X, If Split Accounting is used and different accounts are used

For multiple accounting entries, see **Split Accounting in Ariba QRC**.

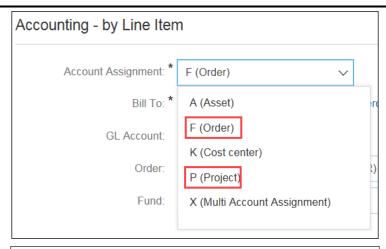

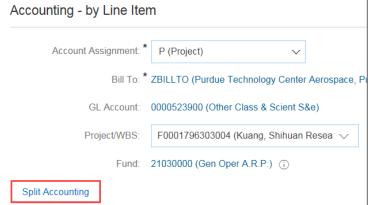

#### Shipping

If the **Ship-To/Plant** does not default from your preferences, select the appropriate location from the list.

The deliver to and need-by date will copy from the summary page.

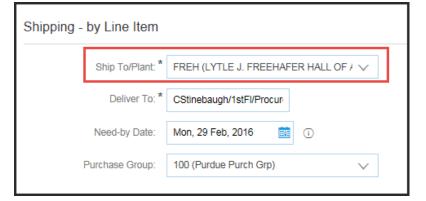

Individual **Comments** and **Attachments** can be added to each line item as necessary. These comments and attachments will be associated with the specific line item.

Click **OK** to return to Summary screen.

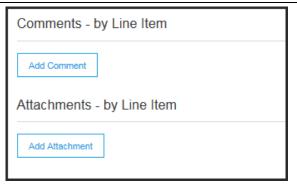

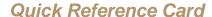

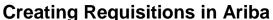

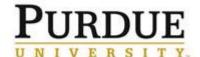

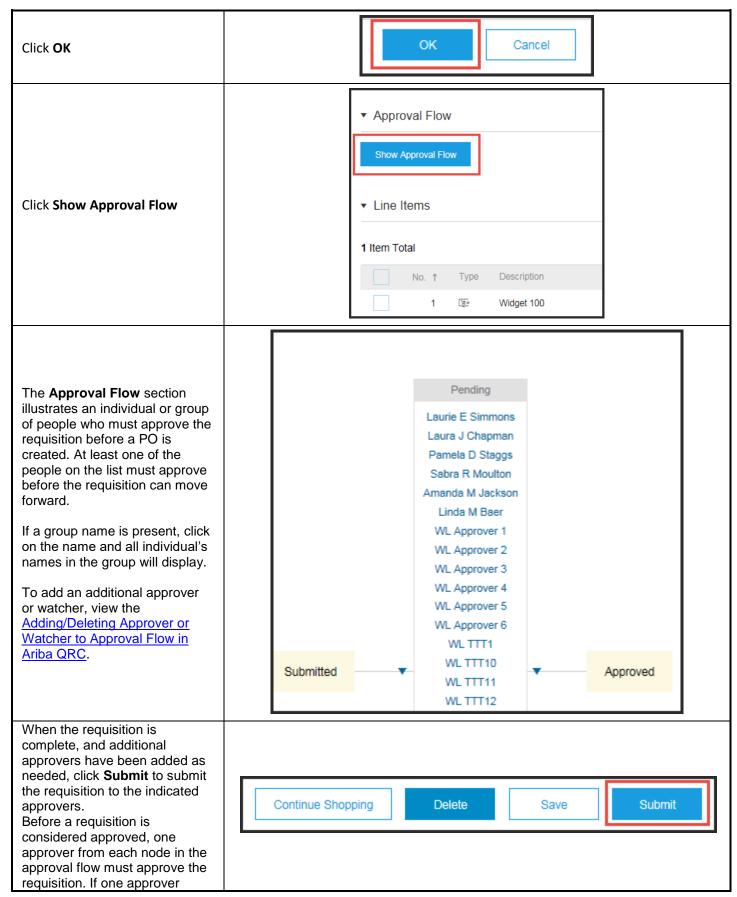

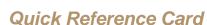

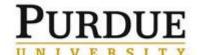

denies the requisition, Procureto-Pay will no longer send the requisition to other approvers for review and will consider the requisition as denied. The requester should review the comments or contact the approver who denied for further instructions, the requisition will showing in composing status. The requester can access the submitted requisition in the My My Documents Documents box on the Procurement Dashboard. Q0116PR100 QRC screen shots 1/7/2016 Submitted S1115PR460 Test Exclude EAC on NC >\$3 and >10K #3 vendor 8815 12/23/2015 For details on monitoring the S1115PR459 Test Exclude EAC on NC >\$3 and >10K #2 vendor 1920 12/23/2015 Submitted status of a requisition, view the S1115PR437 12/14/2015 Replicate of PROD PO 4500190593 Received **Monitoring and Editing Requisitions QRC.**